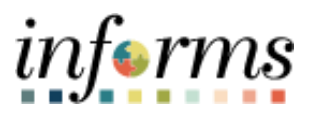

**Miami-Dade County**

# Billing – Viewing & Printing Invoices Job Aid

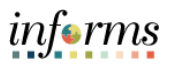

#### **PURPOSE AND DESCRIPTION**

## **Purpose**

This document explains how to view and print billing invoices.

## **Description**

The key actions are provided to view the billing invoice via Bill Summary or Bill Details. Additionally, it includes the actions on how to download a batch of invoices by utilizing the reprint functionality.

## **VIEWING & PRINTING BILLING INVOICES**

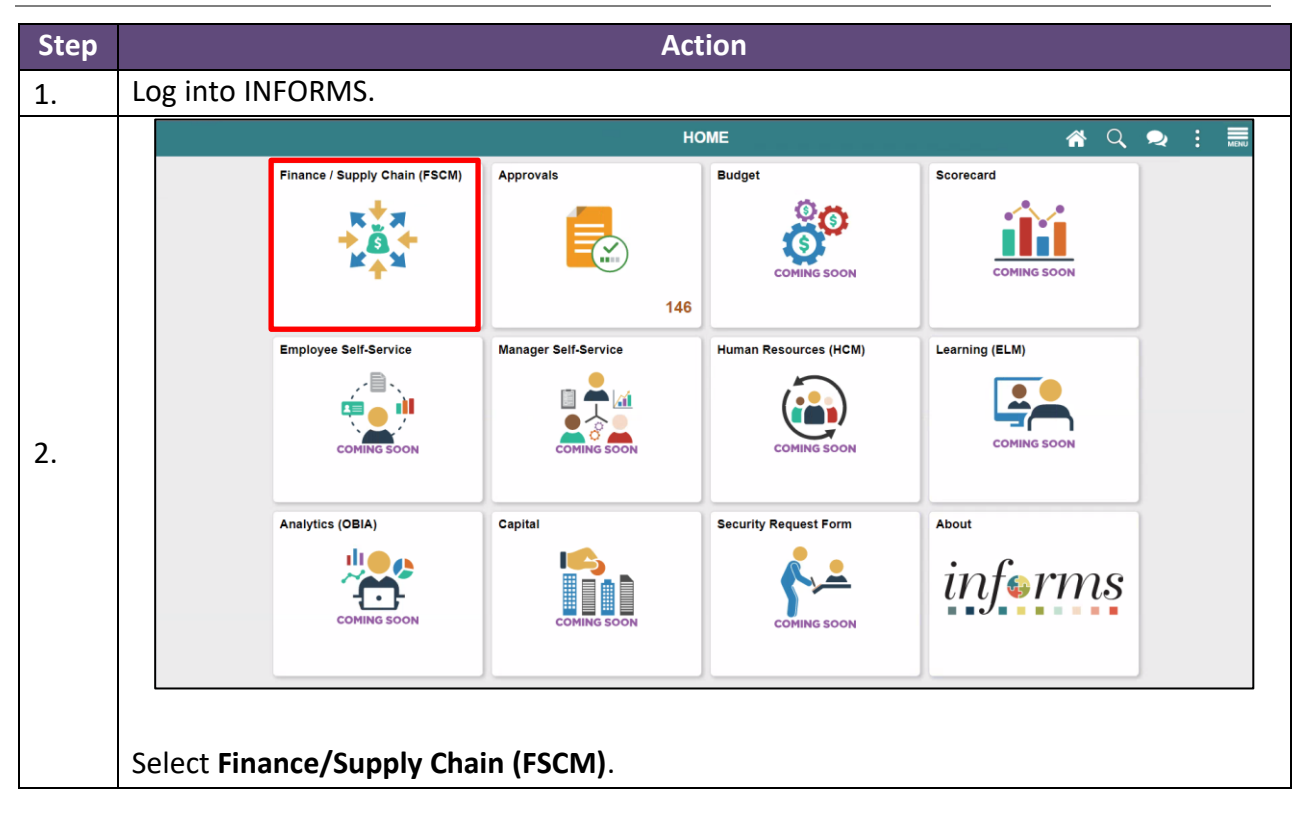

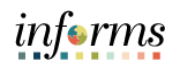

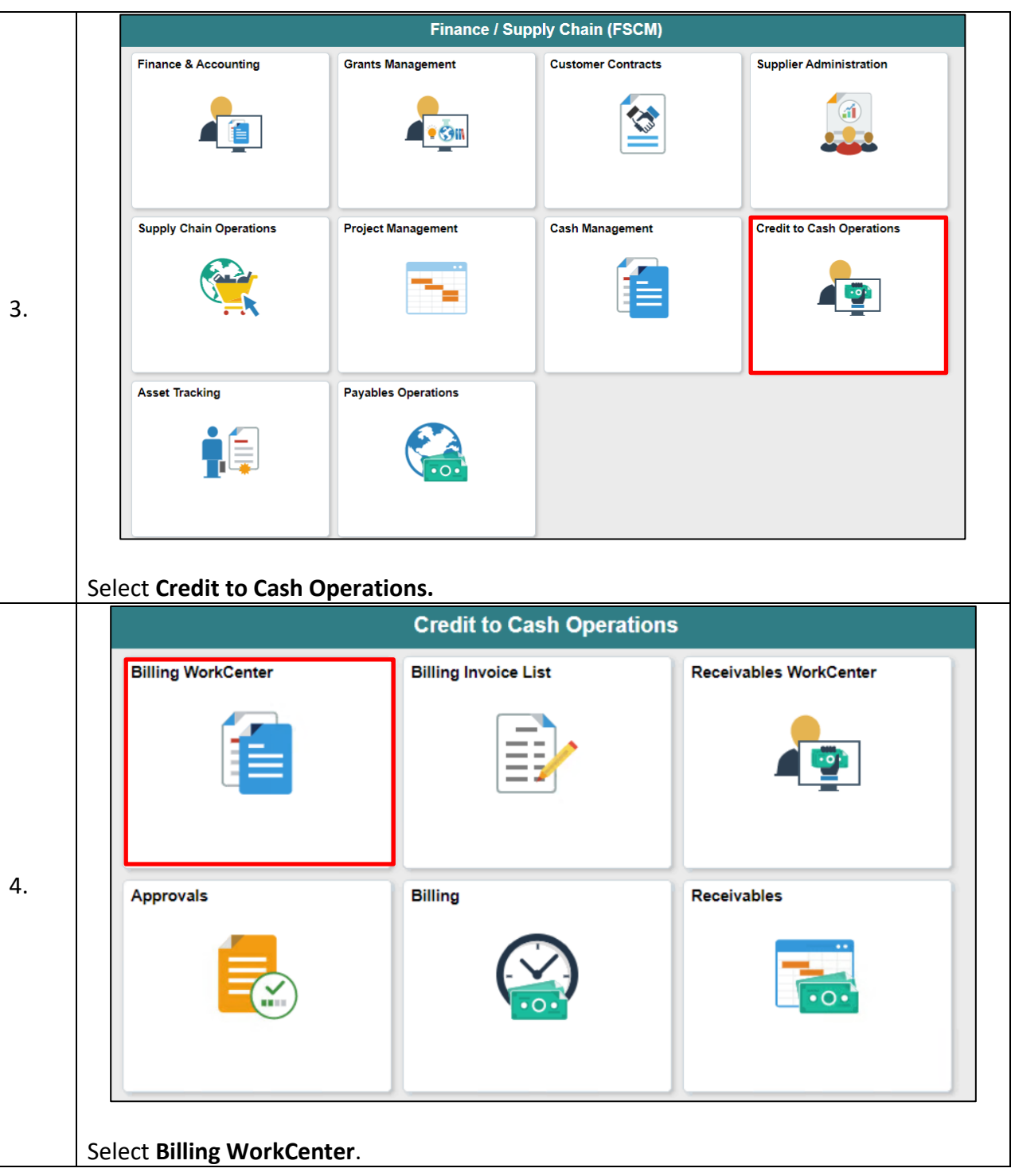

informs

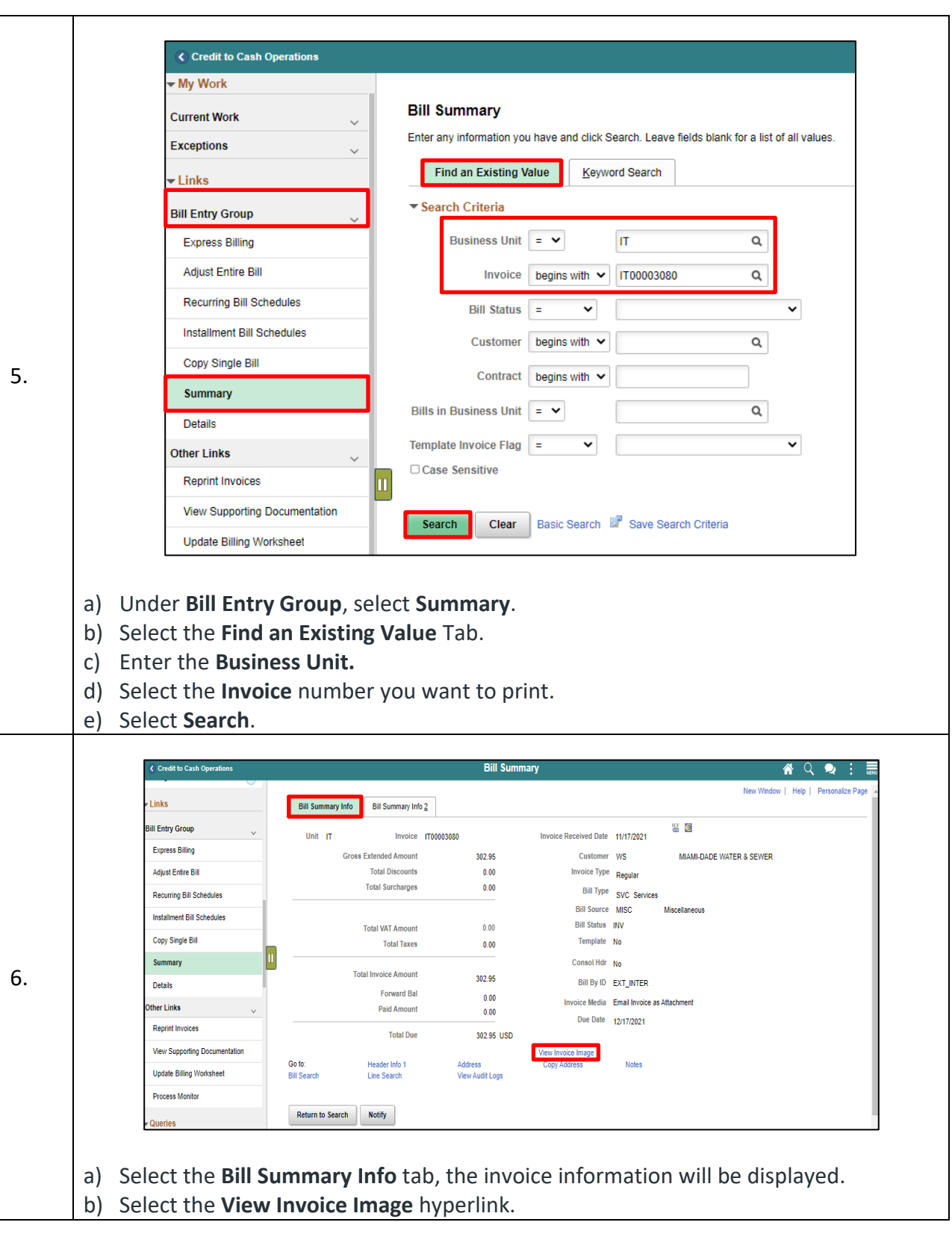

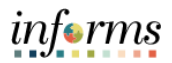

The Billing Invoice image will be displayed with the **Department Information, Customer Information, Invoice Number, Invoice Date, Payment Terms, Due Date, Total Amount Due, and detailed Line Description**, **Quantity, and Amount**. **INVOICE** MIAMI-DADE<br>COUNTY Please Remit To:<br>Miami-Dade Information Technol **Invoice Number** IT00003080 November 17, 2021 **Invoice Date** 5680 SW 87th Ave **Customer Number** WS Miami, Florida, 33173  $Net 30$ **Payment Terms** 305/596-8200 Due Date December 17, 2021 **Bill To:** MIAMI-DADE WATER & SEWER **TOTAL AMOUNT DUE:** 302.95 USD **JEMIMA JEAN-CHARLES** 3071 SW 38TH AVE **MIAMI FL 33146** AMOUNT REMITTED **United States** Comments: Line Identifier Qty UOM **Description Unit Amount Net Amount**  $\overline{1}$ TAS000000176719 1.00 EA 292.00 \$292.00  $\overline{2}$ TAS000000176719 1.00 EA 10.95 \$10.95 Total \$302.95 7. End of Process

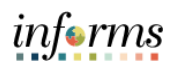

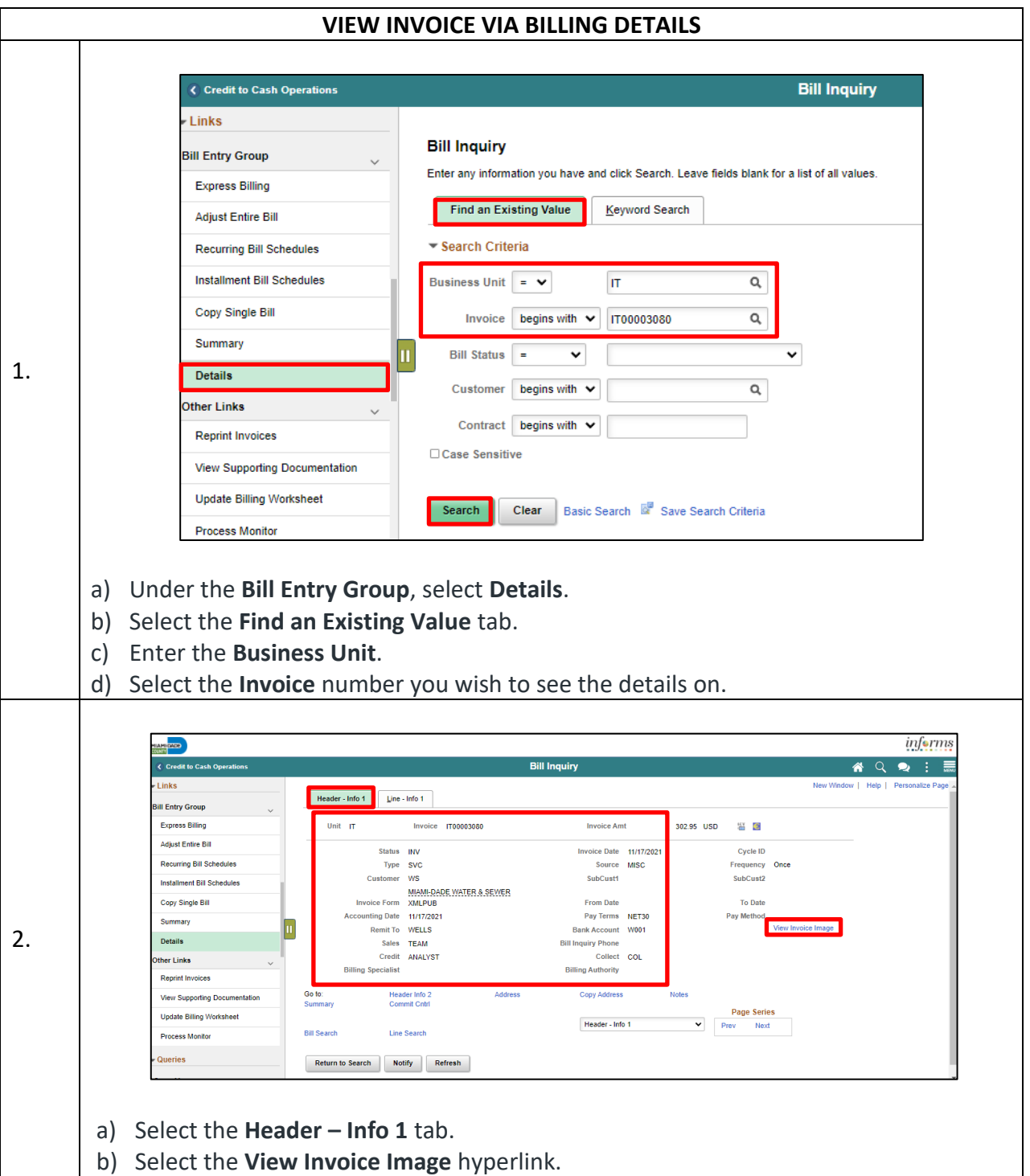

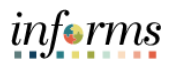

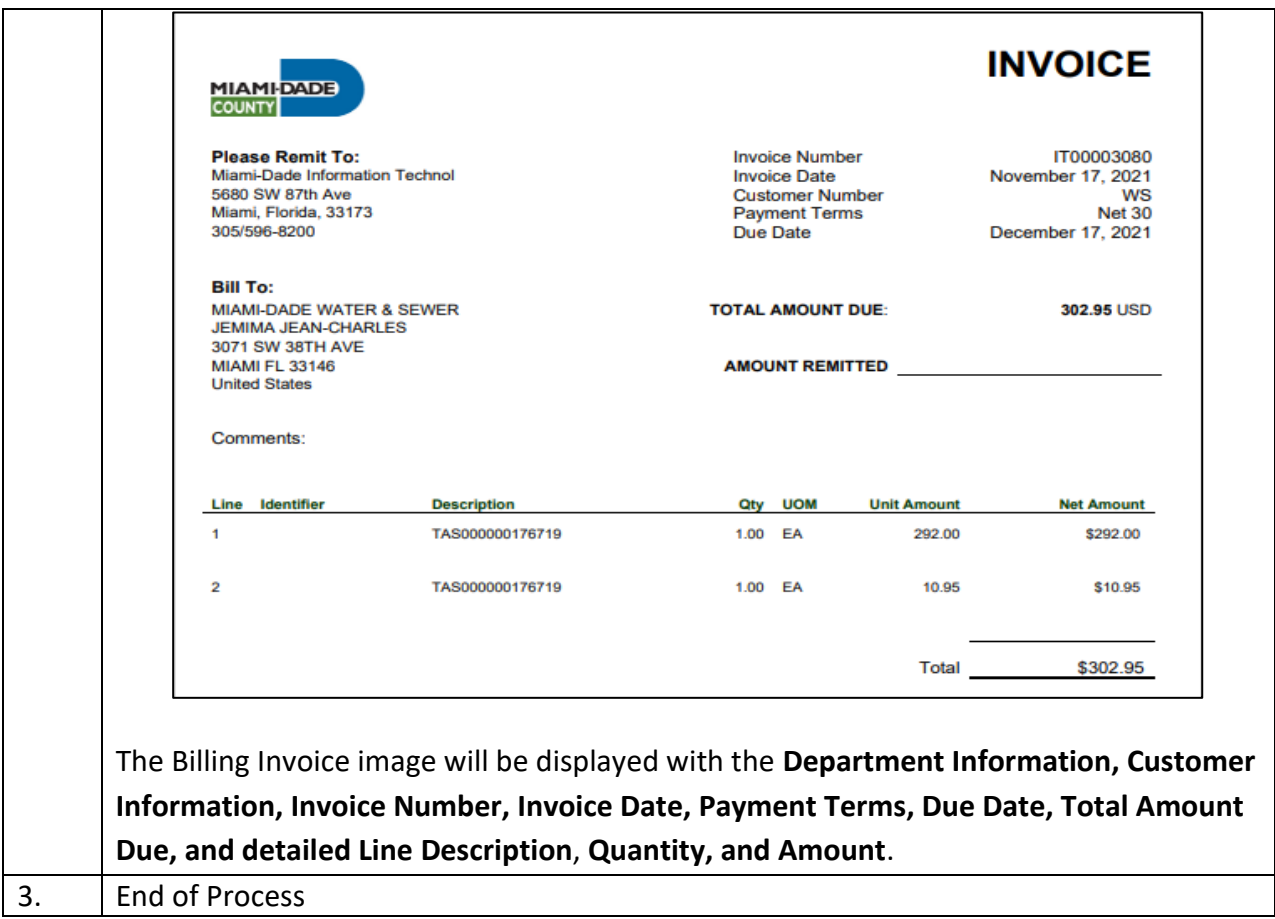

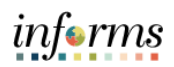

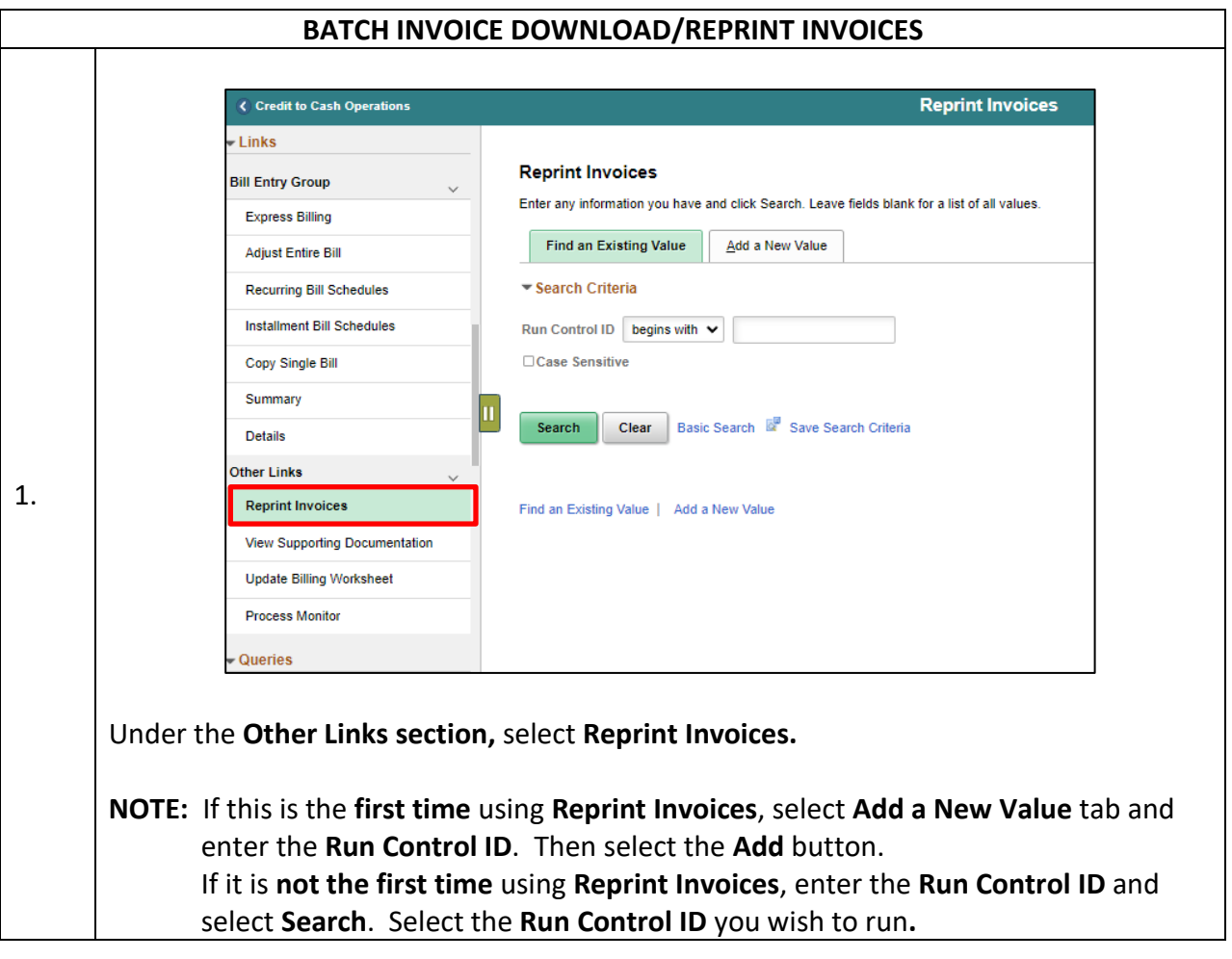

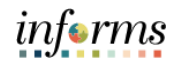

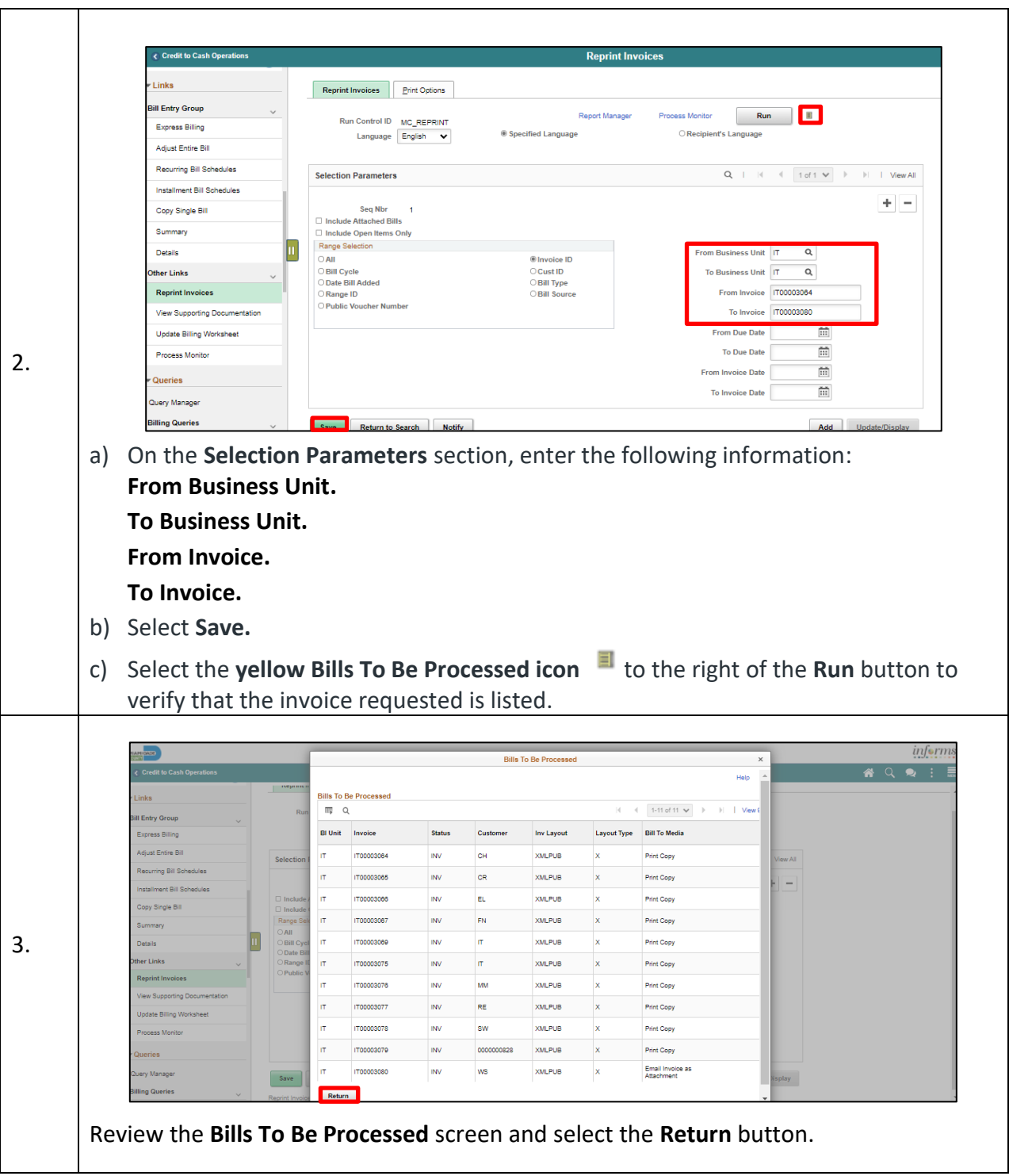

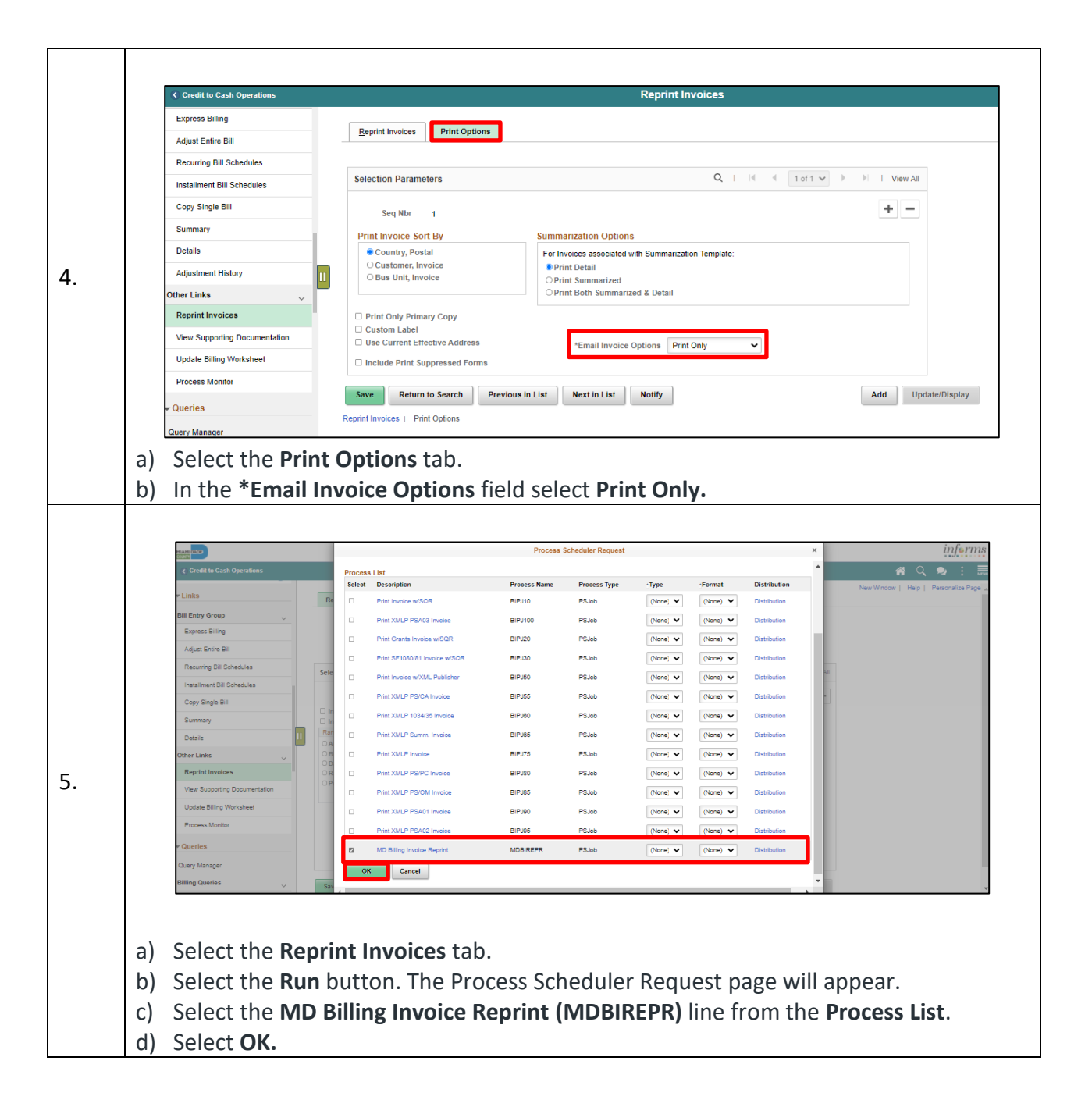

informs

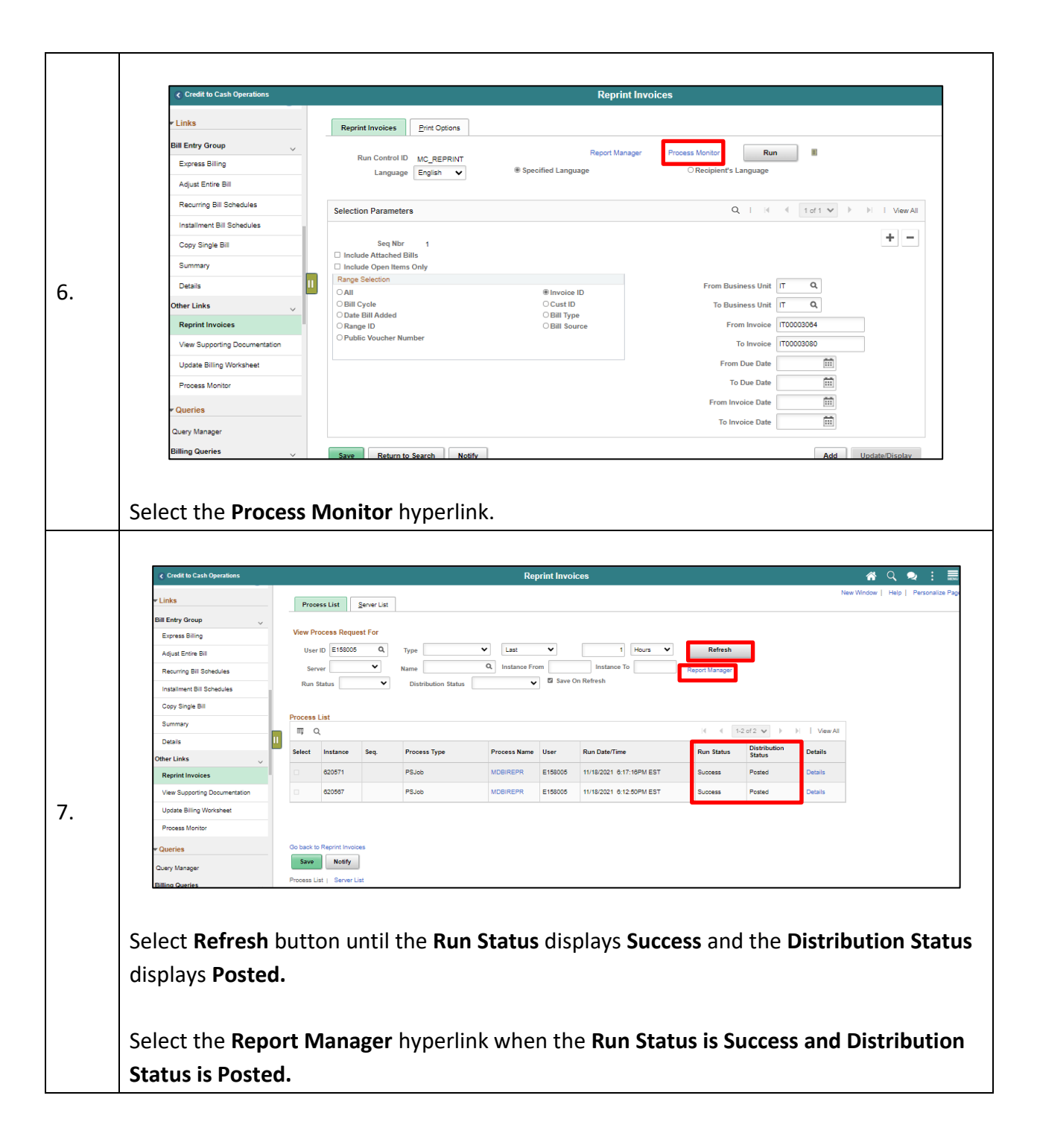

informs

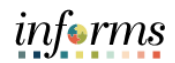

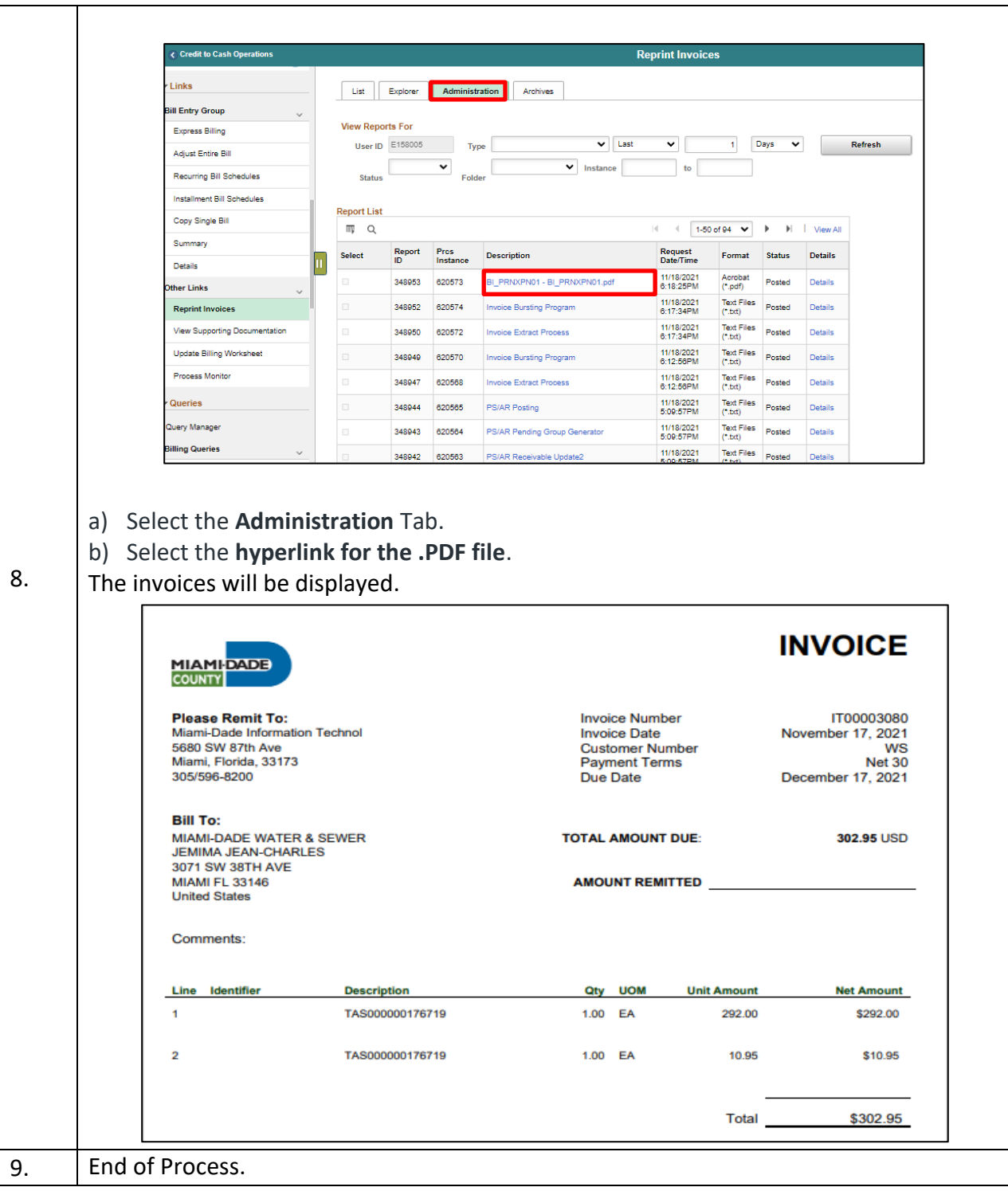